## **Z** FUKUI COMPUTER

### **FCアカウント対応版**

FC アカウントは、福井コンピュータグループが提供する 各種 WEB サービスを管理するアプリケーションです。

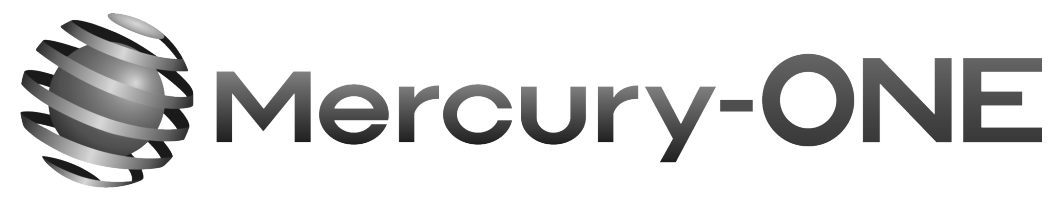

測量CADシステム[マーキュリーワン Ver.7]

## セットアップガイド

福井コンピュータ株式会社

MO7-SET

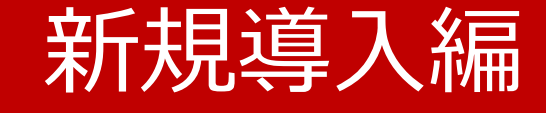

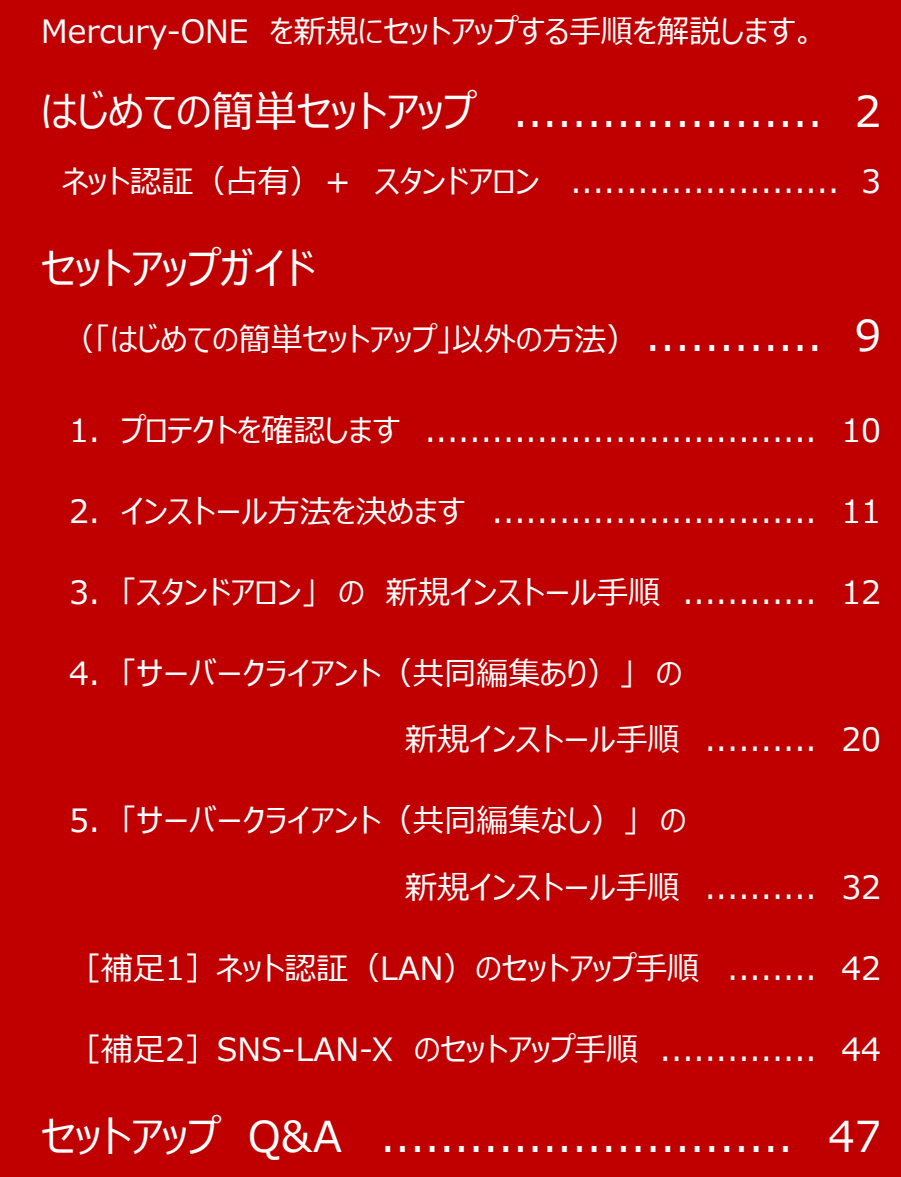

### **4 Check セットアップの前に確認してください**

- ・ セットアップするには、「コンピューターの管理者(Administrators)」のアカウントでサインイン(ログオン)している 必要があります。
- ・ セットアップやアンインストールをおこなう場合は、必要なデータは必ずバックアップしてください。 お客様が作られたデータはお客様にとって大切な財産です。万が一の不慮の事故による被害を最小限にとどめるため に、お客様御自身の管理・責任において、データは必ず定期的に2か所以上の別の媒体(HDD、CD、DVD など) に保存してください。 また、いかなる事由におきましても、データの破損により生じたお客様の損害は、弊社では補償いたしかねますので ご了承ください。
- ・ お使いのセキュリティソフトによっては、正常にセットアップされない場合があります。 正常にセットアップされない場合は、一時的にセキュリティソフトを終了してから、セットアップをおこなってください。

### はじめての簡単セットアップ

はじめての簡単セットアップでは、Mercury-ONE を

**プロテクトタイプ : ネット認証ライセンス(占有)**

**+ インストール方法 : スタンドアロン**

次ページへ

でセットアップする手順を解説します。

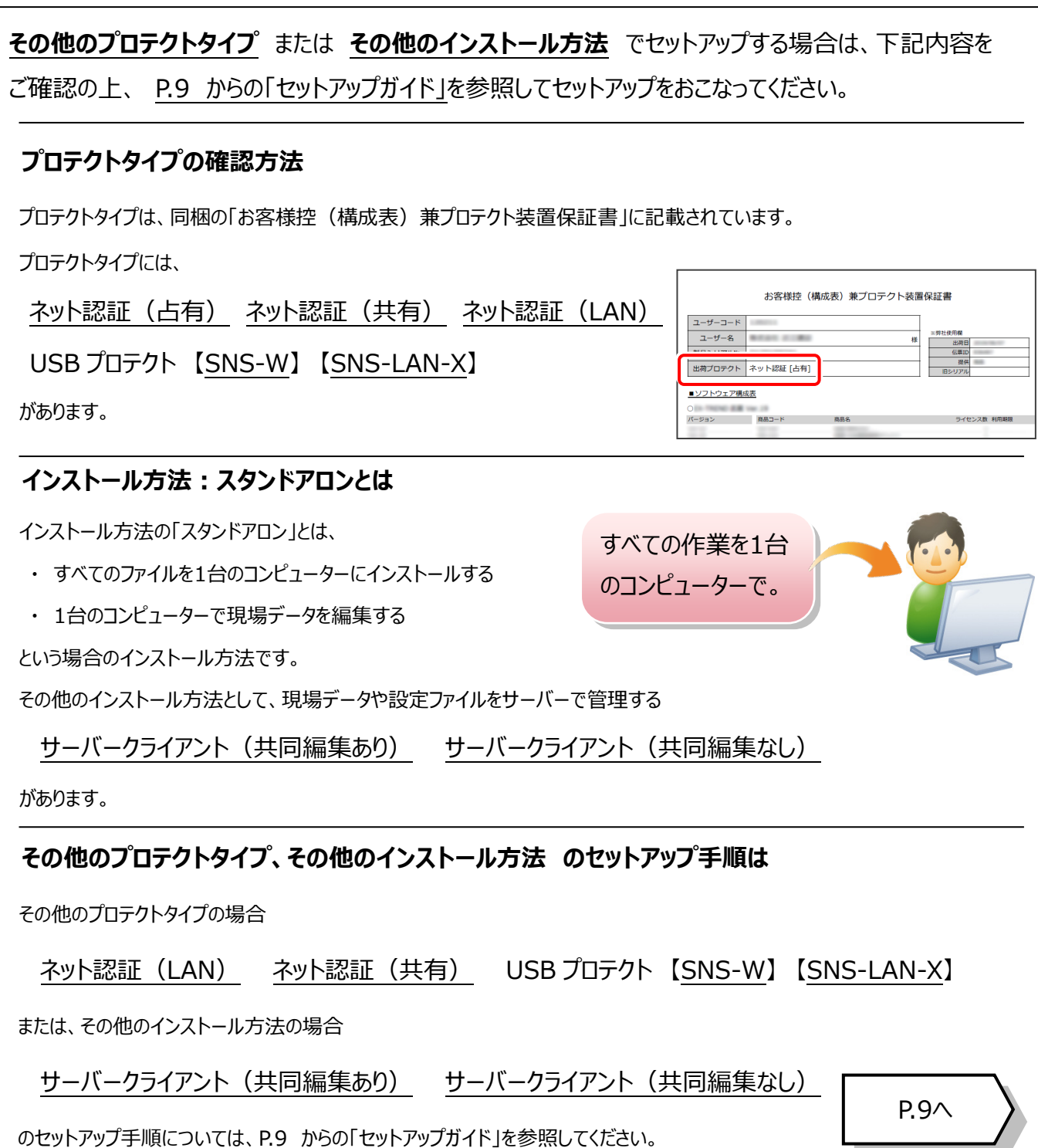

### ネット認証 (占有) + スタンドアロン

**「Step1 | Mercury-ONE のインストール」**

**「Step2 | BEST FAQ のインストール」**

**「Step3 | プロダクトID認証と、FCアカウントの登録」** の順でセットアップをおこないます。

Step1 **|** Mercury-ONE のインストール 1. コンピューターに、「インストールDVD」をセットします。 [1] Mercury-ONE] ボタンを押します。 **E** FUKUI COMPUTE 「インストールDVD」 石 **Setup DISC DVD** Mercury **SETUP** 2. セットアップ画面の 2 1台のパソコンでTREND-ONEが<br>こ利用できます。 [Mercury-ONE] ボタンを押します。 (1) Mercury-ONE Ver.7 Mercury-ONEを、①からインストール<br>してください。 *<u>SA</u>* Fukul Compute 戻る  $\blacksquare$ 終 了 un DISC DVI Mercury- $F_{\text{var}}$  7 **SETUP** Windows 10 以降をお使いのお客様へ 製品情報一覧 Mercury-ONE Ver.7 FCアカウント セットアップガイド 3. 表示される画面に従って、インストールを進めます。 ネット認証ライセンス Antenna House PDF Driver 8.0 電子納品ッール Ver.23 ネット認証ライセンスLANモードサーバー Adobe Acrobat Reader USBプロテクトセットアップ .<br>ny-ONE Ver.7 セットアップ (スタンドアロン 新規インストール) 終了 **IDITED** for All Divine Day 2 / H Mercury-ONE A m 40 Mercury-ONE Ver.7 セットアップへようこそ ※ 上記画面が表示されない場合は、「インストールDVD」内の このプログラムは、Mercury-ONE Ver.7をコンピューターにインストールします。このセット<br>アッププログラムを実行する前に、すべてのWindowsプログラムを終了することを推奨しま [Install.exe]を実行してください。 「スタンドアロン]タブを選択します。 Mercury-**ONE FUKUI COMPUTE** < 戻る(B)  $\sqrt{\frac{1}{N}}$ 開じる **up DISC DVD** Mercury- $E_{\text{ver}}$ .7 **SETUP** ついて<br>コートのパソコンでTREND-ONEが<br>こ利用できます。 **(次ページへ続きます)** Mercury-ONEを、①からインストール<br>してください。 1 Mercury-ONE Ver.7 戻る - T 終 了

「ソフトウェア使用許諾契約の全条項に同意します]を 選択します。

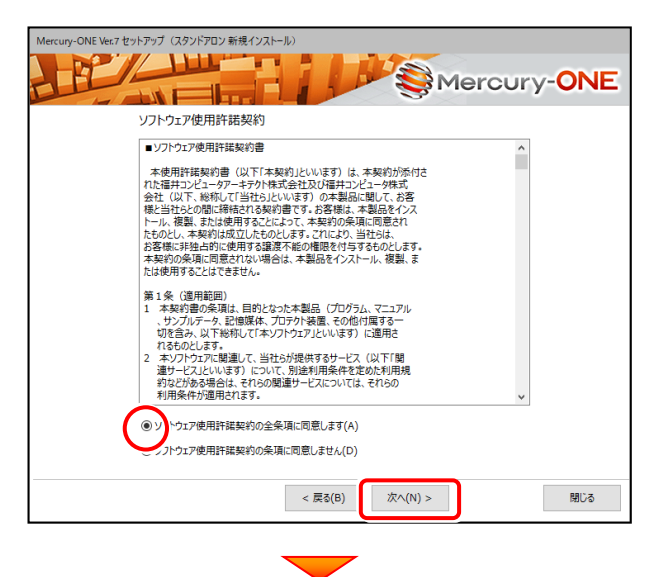

#### コンピューターの時計、使用するプロテクト(「プロテクト」 タイプ)、インストール先フォルダーを確認します。 必要があれば、変更してください。

設定を終えたら、[次へ]を押します。

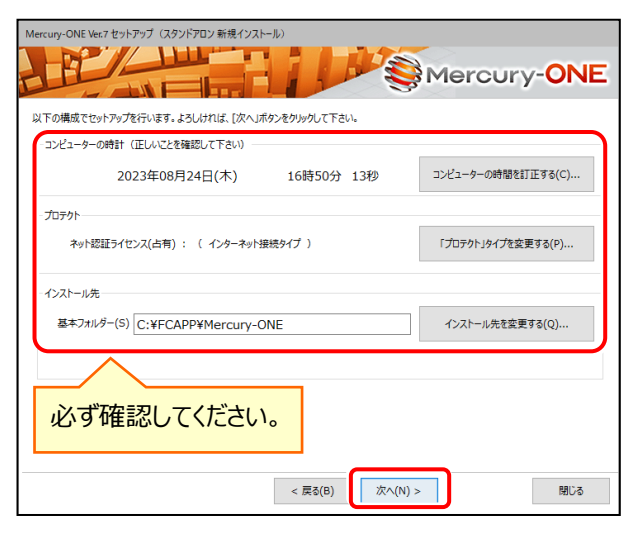

#### **時計を確認してください**

コンピューターの時計が正しくないと、プロテクトが正常に動作 しません。

#### **プロテクトを確認してください**

プロテクトが 「ネット認証ライセンス(占有)」 になっていることを 確認してください。

#### **インストール先のフォルダーを確認してください**

インストール先を変更する場合は、[インストール先を変更する] ボタンから表示されるダイアログで、インストール先のフォルダーを指定し ます。

内容を確認して、[セットアップ開始]を押します。 プログラムのインストールが開始されます。

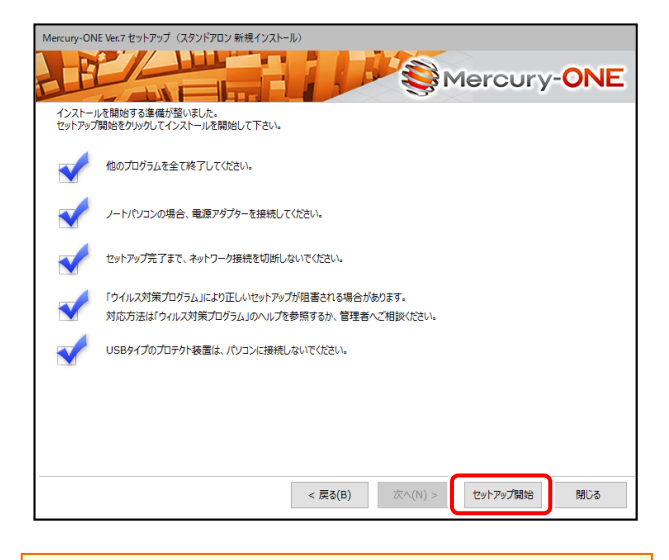

#### **USBタイプのプロテクト装置は接続しないでください**

USBタイプのプロテクト装置がパソコンに接続されている場合は、 外してください。

他社のプロテクト装置も外してください。

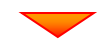

### インストールが終わったら、[ウイルスセキュリティソフトの

誤認識について] を確認します。

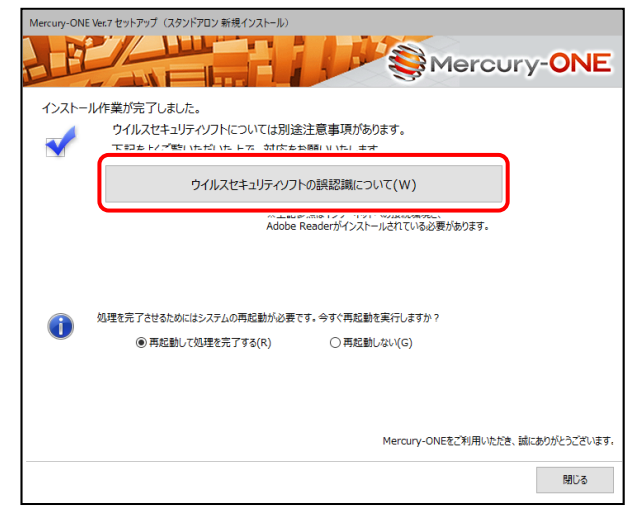

#### **ウイルスセキュリティソフトの誤認識について**

ウイルスセキュリティソフトの誤認識により、Mercury-ONEが正常に 動作しない場合があります。

誤認識を防ぐためには、セキュリティソフト側で「検出の除外」を設定 する必要がある場合があります。

「検出の除外」の設定手順については、[ウイルスセキュリティソフトの 誤認識について]ボタンから表示される資料を参考にしてください。

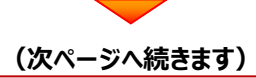

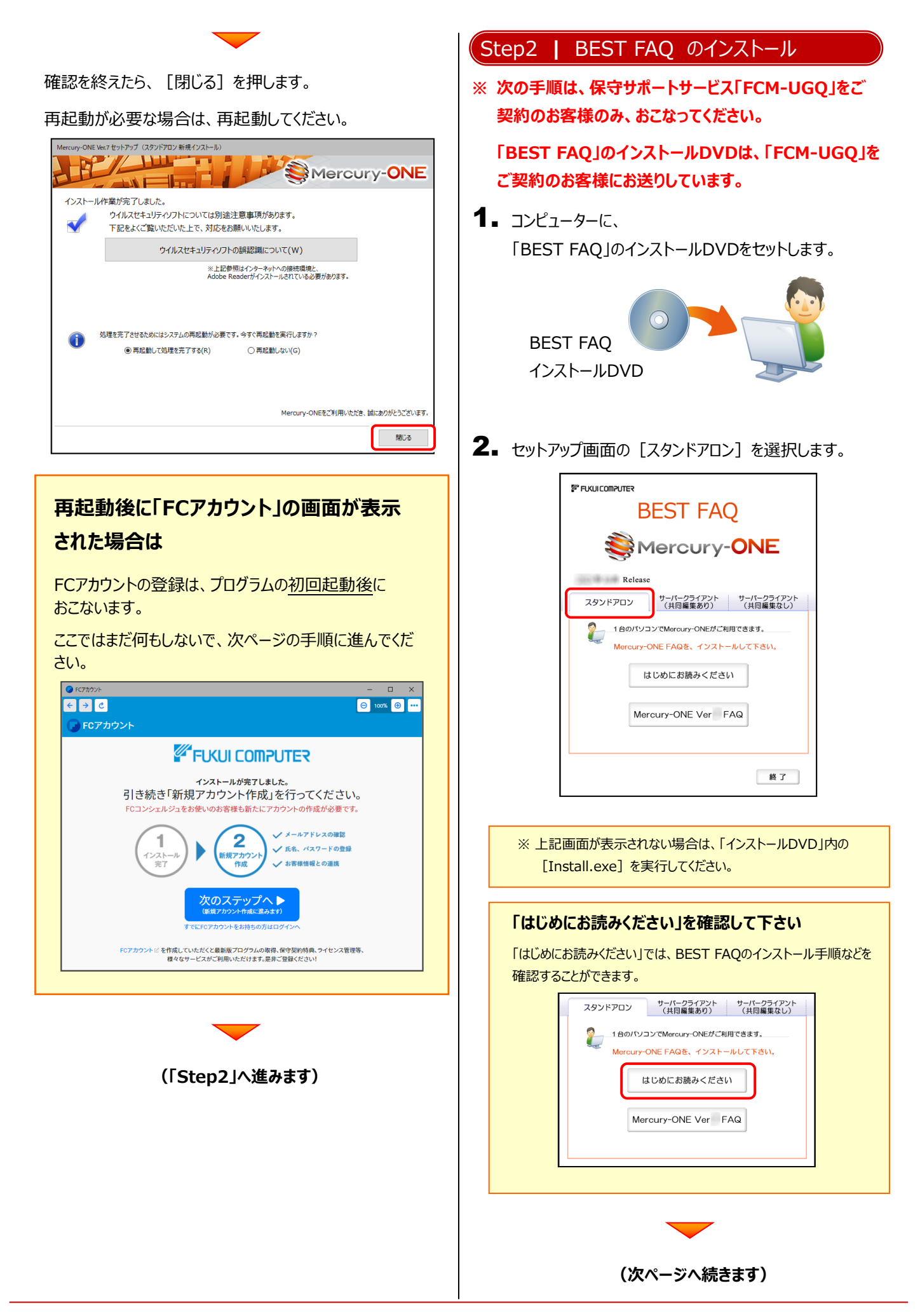

**3.** [Mercury-ONE FAQ] ボタンを押します。

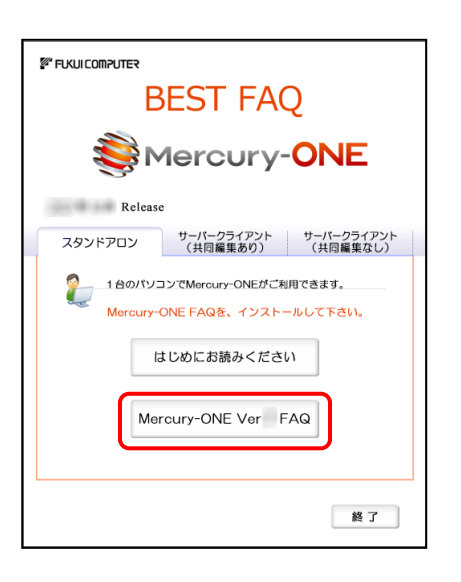

4. 表示される画面に従って、インストールを進めます。

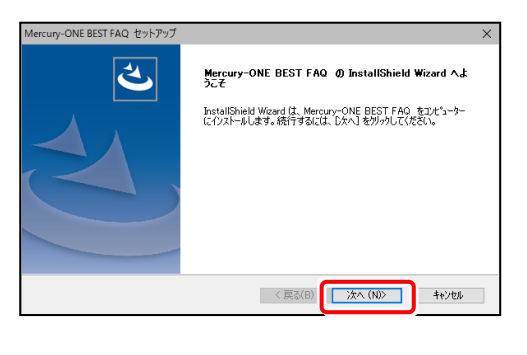

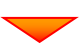

[使用許諾契約の全条項に同意します]を選択します。

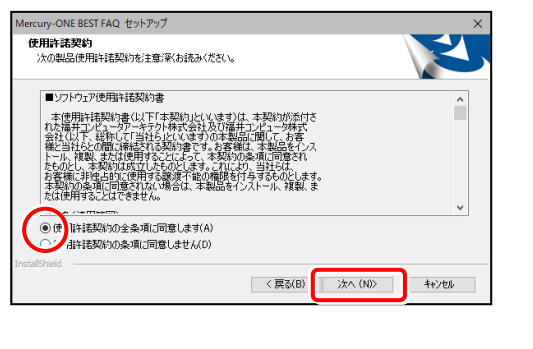

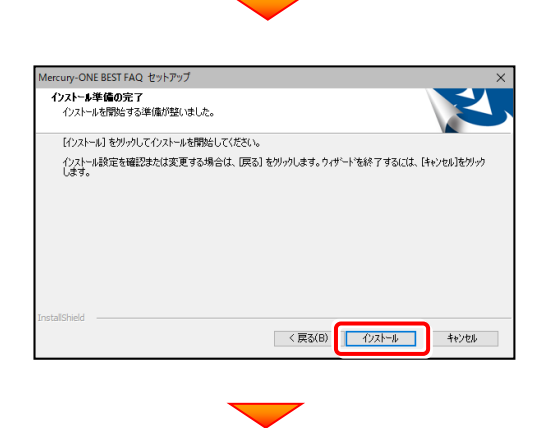

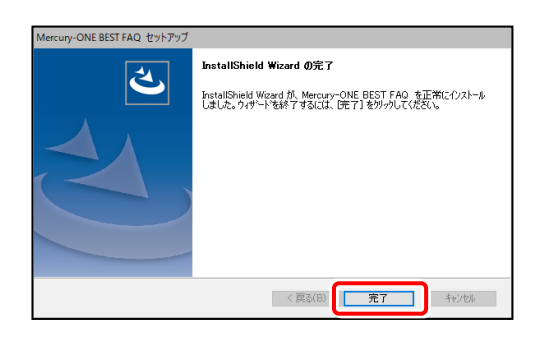

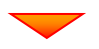

**(次ページ「Step3」へ進みます)**

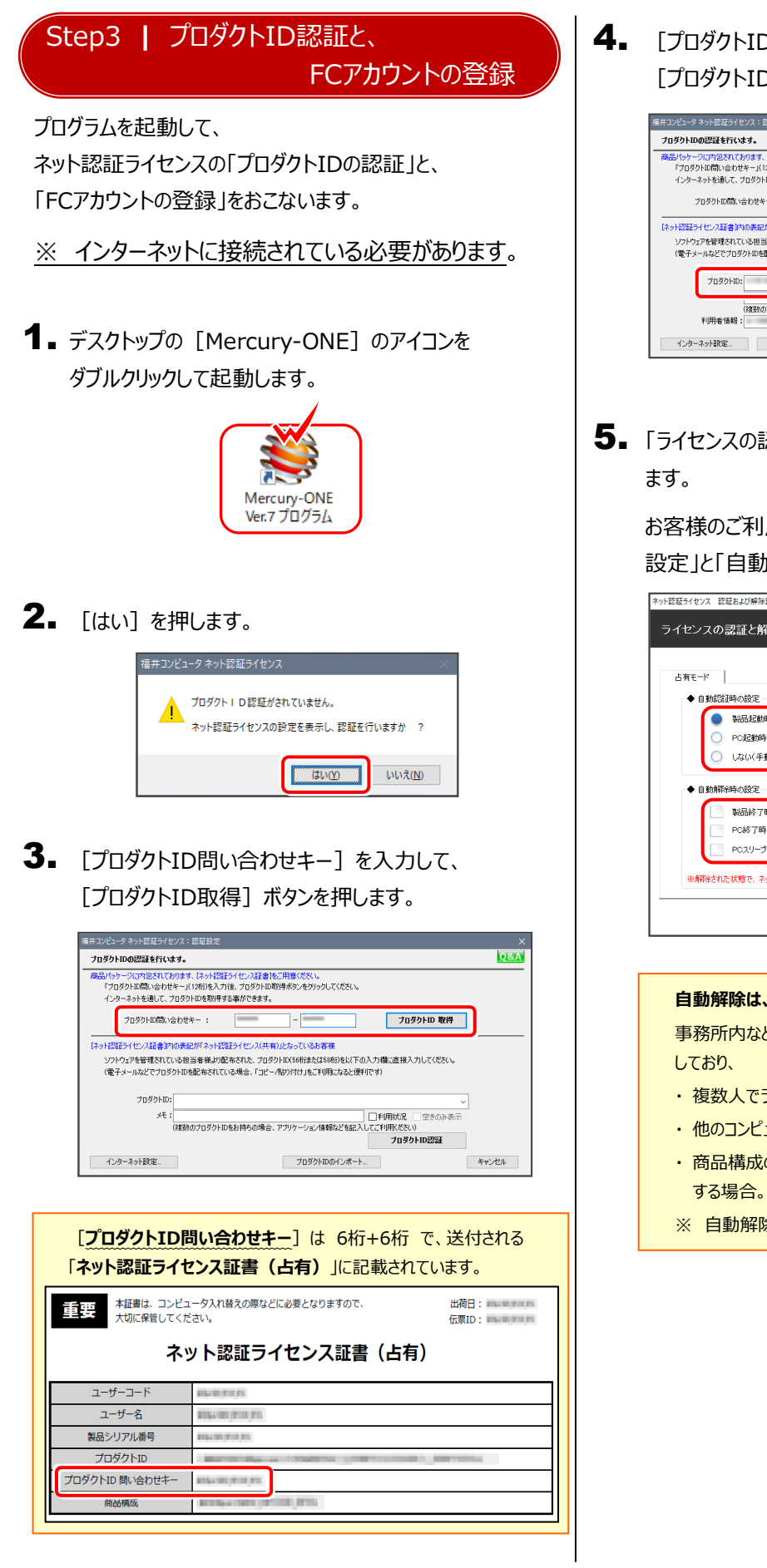

「プロダクトID]が取得されたのを確認したら、 [プロダクトID認証] ボタンを押します。

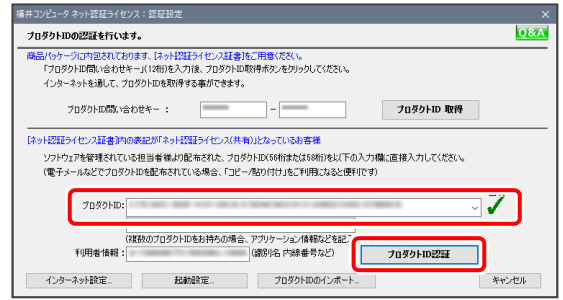

 $\overline{\mathbf{5}}$ . 「ライセンスの認証と解除の設定」画面が表示され

お客様のご利用環境に合わせて、「自動認証時の 設定」と「自動解除時の設定」を設定してください。

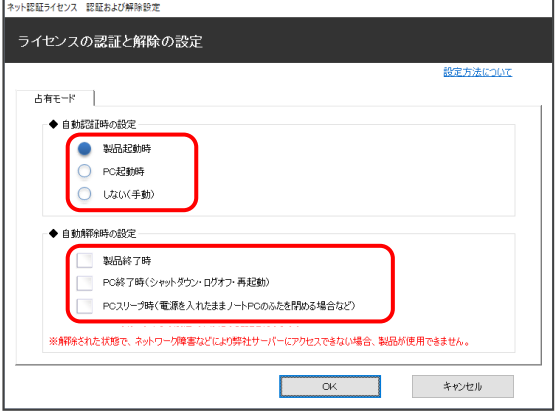

#### **自動解除は、以下の様な使用方法の時に設定します**

事務所内など、常時インターネット接続が可能な環境で使用

- ・ 複数人でライセンスを使用する場合。
- ・ 他のコンピューターでもライセンスを使用する場合。
- ・ 商品構成の異なるプロダクトIDを、都度切り替えて使用
- ※ 自動解除の設定は、お客様のご判断でご使用ください。

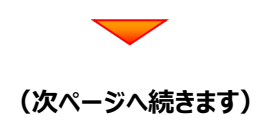

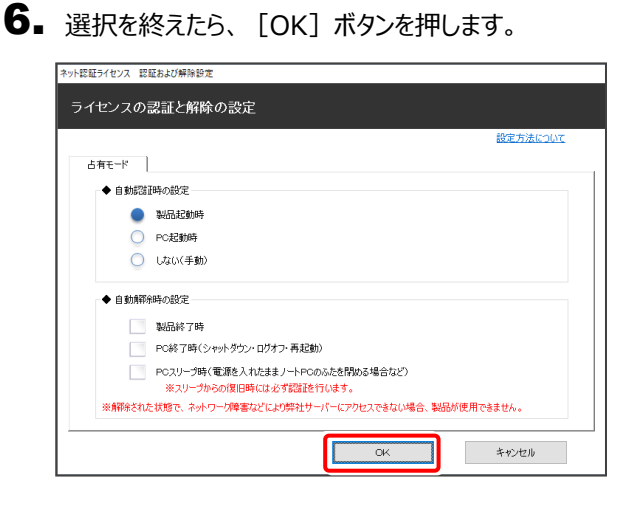

### 7. 利用者情報を入力して登録してください。

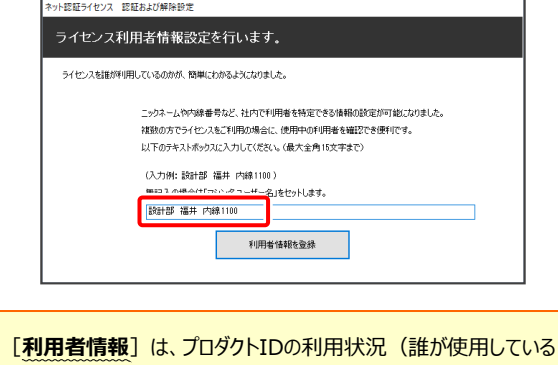

か、どのコンピューターで使用されているか等)を確認する際に利用 されます。

内線番号やニックネーム、コンピューターの識別名などを入力してくだ さい。

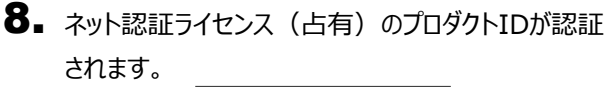

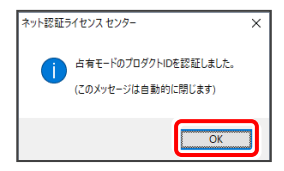

 $9.$  プログラムが起動されます。

FCアカウントの新規アカウント作成画面が表示された 場合は、右の手順で登録してください。

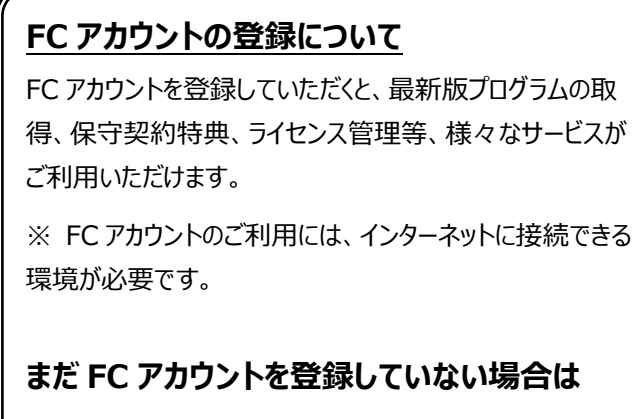

「次のステップへ] をクリックします。

「メールアドレス」や「パスワード」などを登録して、FC アカウ ントを新規作成します。

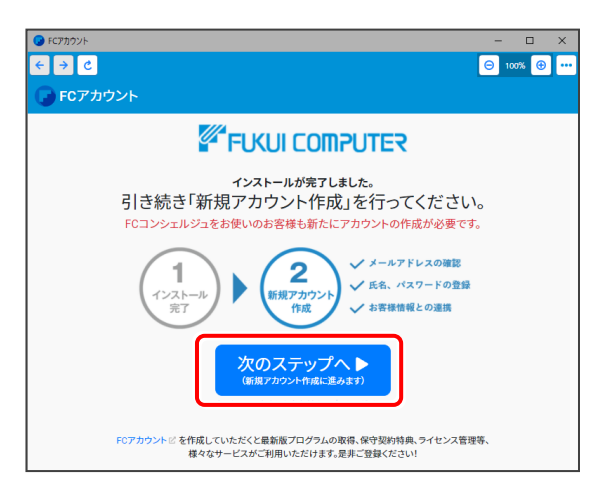

#### **すでに FC アカウントを登録済みの場合は**

他商品などで FC アカウントを登録済みの場合は、 「すでに FC アカウントをお持ちの場合はログインへ]を クリックします。

登録済みの「メールアドレス」と「パスワード」を入力して、 ログインします。

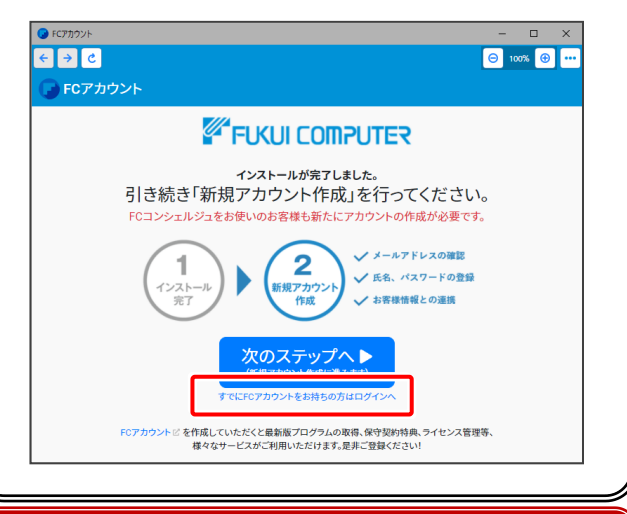

#### **以上で Mercury-ONE の簡単セットアップは 完了 です。**

# セットアップガイド

(「はじめての簡単セットアップ」以外の方法)

#### まず「プロテクトタイプ」

- ・ ネット認証ライセンス(占有)
- ・ ネット認証ライセンス(共有)
- ・ ネット認証ライセンス(LAN)
- ・ USBプロテクト 【SNS-W】
- ・ USBプロテクト 【SNS-LAN-X】

を確認します。次に「インストール方法」

- ・ スタンドアロン
- ・ サーバークライアント(共同編集あり)
- ・ サーバークライアント(共同編集なし)

を選択して、Mercury-ONE をセットアップします。

※ ネット認証ライセンス (占有) + スタンドアロン で使用する場合は、 P.2 「はじめての簡単セットアップ」 の手順でセットアップしてください。

#### **4 Check セットアップの前に確認してください**

- ・ セットアップするには、「コンピューターの管理者(Administrators)」のアカウントでサインイン(ログオン)している 必要があります。
- ・ セットアップやアンインストールをおこなう場合は、必要なデータは必ずバックアップしてください。 お客様が作られたデータはお客様にとって大切な財産です。万が一の不慮の事故による被害を最小限にとどめるため に、お客様御自身の管理・責任において、データは必ず定期的に2か所以上の別の媒体(HDD、CD、DVD など) に保存してください。 また、いかなる事由におきましても、データの破損により生じたお客様の損害は、弊社では補償いたしかねますので

ご了承ください。

・ お使いのセキュリティソフトによっては、正常にセットアップされない場合があります。 正常にセットアップされない場合は、一時的にセキュリティソフトを終了してから、セットアップをおこなってください。

#### 1. プロテクトタイプを確認します Mercury-ONE のプロテクトタイプには、 ・ ネット認証ライセンス(占有) ※ プロテクトタイプは、「**お客様控(構成表)兼プロテクト装 置保証書**」にも記載されていますので、ご確認ください ・ ネット認証ライセンス(共有) · ネット認証ライセンス (LAN) お客様控(構成表)兼プロテクト装置保証書 ・ USBプロテクト 【SNS-W】 ユーザーコード  $2 - f - 8$  ・ USBプロテクト 【SNS-LAN-X】 出荷プロテクト ネット認証 [占有] があります。 コソフトウェア構成表 O<br>パージョン 商品コー ご購入されたプロテクトタイプを確認してください。

#### **プロテクトタイプ**

#### **ネット認証ライセンス(占有)**

**ネット認証ライセンス(共有)**

**USBプロテクト 【SNS-W】**

次ページ 「2.インストール方法を決めます」 に進み、 プログラムをインストールします。

**※ USBプロテクトは、まだコンピューターに装着しないでください。**

#### **ネット認証ライセンス(LAN)**

#### まず、

P.42 「補足1] ネット認証ライセンス (LAN) のセットアップ手順 を参照して、ネット認証ライセンス(LAN)をセットアップします。 その後に、次ページ 「2.インストール方法を決めます」 に進み、 プログラムをインストールします。

#### **USBプロテクト 【SNS-LAN-X】**

#### まず、

P.44 [補足2] SNS-LAN-Xのセットアップ手順 を参照して、SNS-LAN-X をセットアップします。 その後に、次ページ 「2.インストール方法を決めます」 に進み、 プログラムをインストールします。

**※ USBプロテクトは、まだサーバーに装着しないでください。**

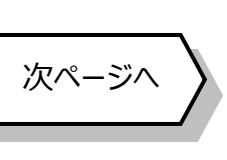

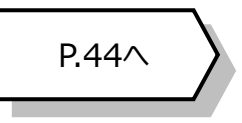

P.42へ

### 2.インストール方法を決めます

Mercury-ONE のインストール方法には、以下の3種類があります。 ご使用になる環境に合ったインストール方法を選択してください。

スタンドアロン

すべてのファイルを、 1台のコンピューターに インストールします。

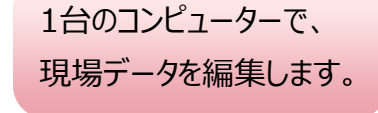

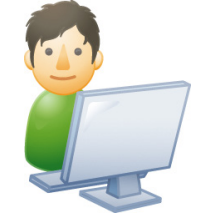

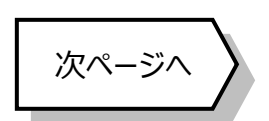

サーバークライアント(共同編集あり)

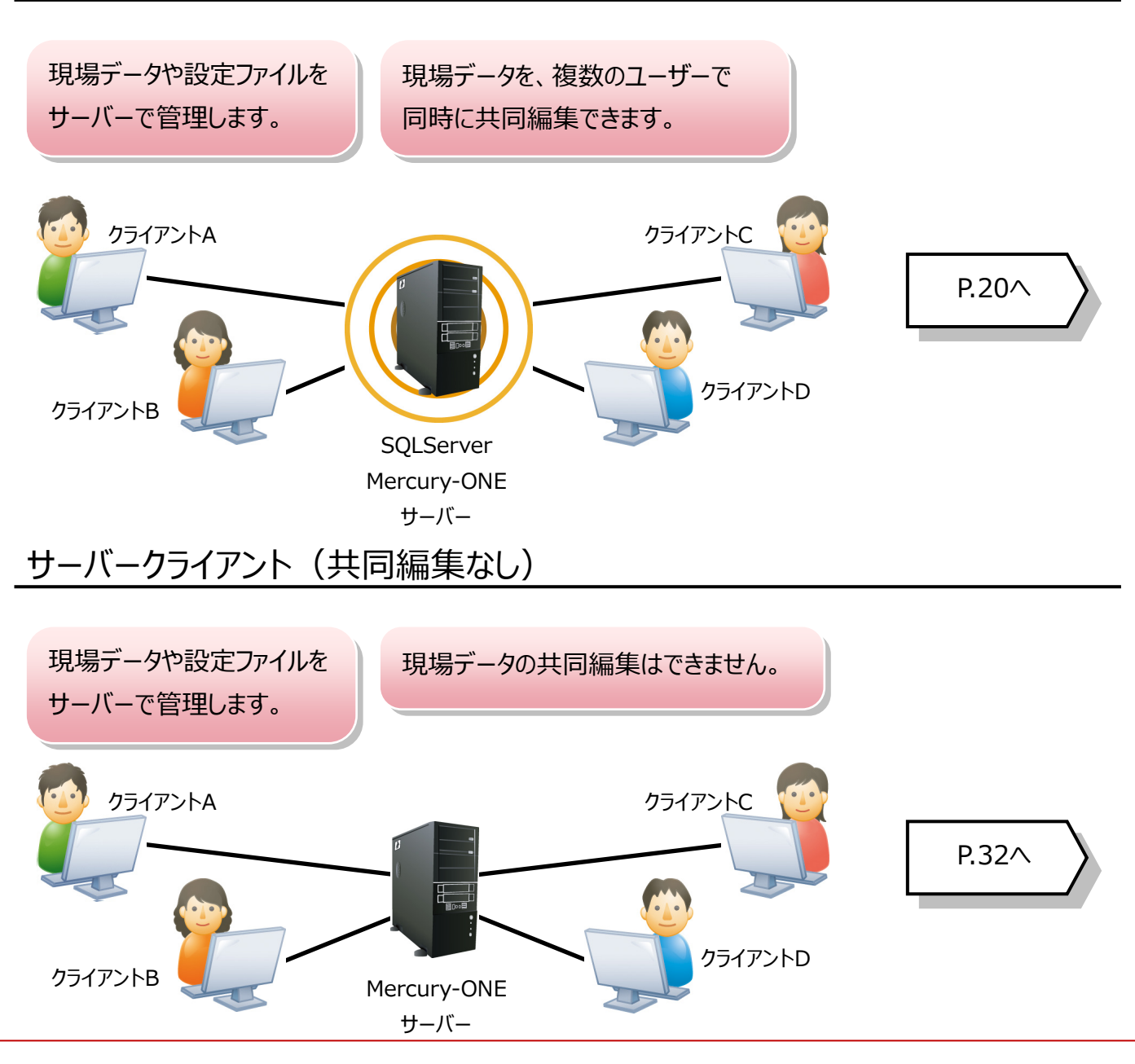

#### セットアップガイド - 3. 「スタンドアロン」 の新規インストール手順

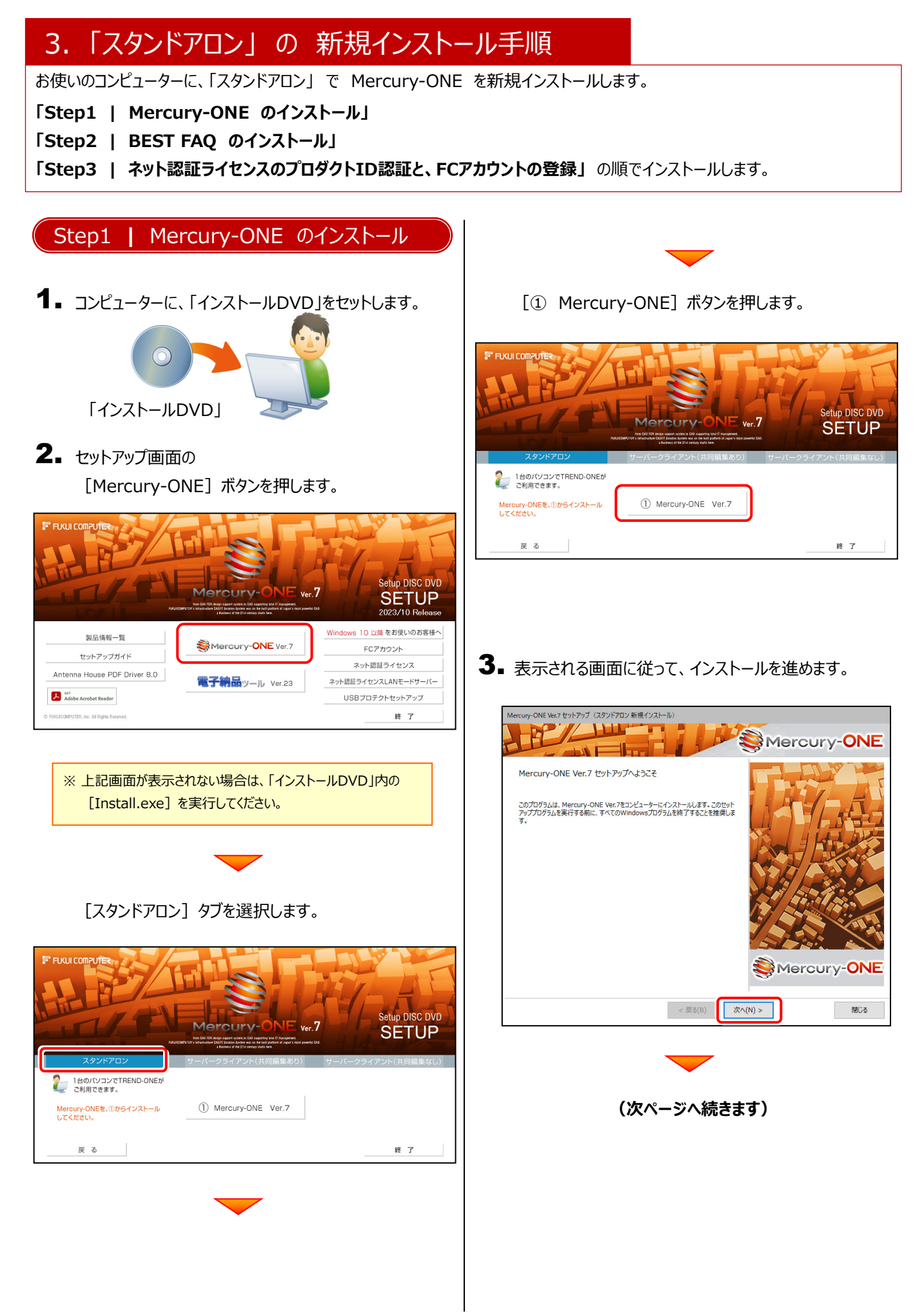

![](_page_13_Picture_1.jpeg)

コンピューターの時計、使用するプロテクト(「プロテクト」 タイプ)、インストール先フォルダーを確認します。 必要があれば、変更してください。

設定を終えたら、[次へ]を押します。

![](_page_13_Picture_4.jpeg)

#### **時計を確認してください**

コンピューターの時計が正しくないと、プロテクトが正常に動作しません。

**インストール先のフォルダーを確認してください**

インストール先を変更する場合は、[インストール先を変更する] ボタンから表示されるダイアログで、インストール先のフォルダーを指定 します。

![](_page_13_Picture_9.jpeg)

![](_page_14_Picture_1.jpeg)

#### **USBプロテクト【SNS-W】を使用するお客様は**

プログラムのインストールが終わったら、コンピューターに プロテクトを装着してください。

自動的にプロテクトドライバーがインストールされ、 USBプロテクトが認識されます。

![](_page_14_Picture_5.jpeg)

#### **再起動後に「FCアカウント」の画面が表示 された場合は**

FCアカウントの登録は、プログラムの初回起動後に

ここではまだ何もしないで、次ページの手順に進んで

![](_page_14_Picture_9.jpeg)

![](_page_15_Figure_1.jpeg)

**3.** [Mercury-ONE FAQ] ボタンを押します。

![](_page_15_Picture_3.jpeg)

4. 表示される画面に従って、インストールを進めます。

![](_page_15_Picture_172.jpeg)

[使用許諾契約の全条項に同意します]を選択します。

![](_page_15_Picture_7.jpeg)

#### Step3 **|** ネット認証ライセンスのプロダクトID認証と、FCアカウントの登録

プログラムを起動して、使用するプロテクトを選択します。

ネット認証ライセンス(占有または共有)の場合は、「プロダクトIDの認証」をおこないます。

※ プロダクトIDの認証は、インターネットに接続された環境が必要です。

1. デスクトップの [Mercury-ONE] のアイコンをダブルクリックして起動します。

![](_page_16_Picture_6.jpeg)

- 2. プロダクトID認証のメッセージが表示された場合は、 [はい]を押してプロダクトIDの認証をおこないます。
	- ※ ネット認証ライセンス(占有)または(共有)を使用する場合のみです。 他のプロテクトを使用する場合は、[いいえ]を押して閉じてください。

[プロテクト設定]画面が表示された場合は、 使用するプロテクトを選択して[OK]を押します。

※ どれを選択すればいいかわからない場合は、本書の P.49 を参照 してください。

![](_page_16_Picture_11.jpeg)

![](_page_16_Figure_12.jpeg)

#### ネット認証ライセンス(占有)の場合の、プロダクトID認証の手順

#### **※ ネット認証ライセンス(占有)のお客様のみ、おこなってください。**

「プロダクトID問い合わせキー]を入力して、 「井コンピュータ ネット認証ライセンス:認証設) **O&A** [プロダクトID取得] ボタンを押します。 -<br>ブロダクトIDの認証を行います。 職品パッケージに内包されております、「ネット認証ライセンス証書」をご用意ください。<br>- 「プロダクトID問い合わせキー」(12桁)を入力後、プロダクトID取得ポタンをクリックしてください。<br>- インターネットを通して、プロダクトIDを取得する事ができます。 「プロダクトID]が取得されたのを確認したら、 **フロダクトID 取得** ーー<br>【ネット記証シイセン証証書かれの表記が「ネット記証シイセンス(共有)となっているお客様<br>- ソフトウェアを管理されている担当者様より配布された、フロタトはX5時はたば50時1を以下の入力機に直接入力してください。<br>- (電子メールなどでプロダクトIDを起布されている場合、「コピールカウドけ」もご利用さなると使利です) 「プロダクトID認証] ボタンを押します。 [**プロダクトID問い合わせキー**]は 6桁+6桁 です。 プロダクトID: )<br>メモ:<br>(複数のプロダクトIDをお持ちの場合、アプリケーション情報などを記入してご利用化をとい)<br>- ブロダクトIDを記載 送付される 「**ネット認証ライセンス証書(占有)**」に記載されています。 ー<br>エローサー 本証書は、コンピュータ入れ替えの際などに必要となりますので、 プロダクトIDのインボート. インターネット設定.. キャンセル 出荷日: Insumman 大切に保管してください。 <del>に</del>悪い· INSERTING ネット認証ライセンス証書 (占有) <br>|||<br>||<br>|<br>| キット認証会 ネット認証ライセンス:認証設 ユーザーコード **DESCRIPTION AND** プロダクトIDの認証を行います。 **O&A** 引パッケージに内包されております、「ネット投証ライセンス証違」をご用意ください。<br>「プロダクトID問い合わせキー」(12桁)を入力後、プロダクトID取得ポタンをクリックしてください。<br>インターネットを通して、プロダクトIDを取得する事ができます。 ユーザー名 **ETAL DECEMBER** 製品シリアル番号 **ESSAYSTORIES** プロダクトID **CONTRACTOR**  $-$ プロダクトID 問い合わせキー **ATELETING THE R** 「ネット認証ライヤンス証書」内の表記が「ネット認証ライヤンス(共有)」となっているお客様 バンミュンバニンスエロアルのSSLのバネクロミュニン(システマカンシャン)というので<br>ソフトウェアを管理をNCいる担当者様より配布された、フロクトINS6時まとば50例注記し下の入力機に直接入力してください。<br>(電子メールなどでプロダクトIDを配布されている場合、「コピー発けけ付けをご利用になると便利です) 商品構成  $\overline{\boldsymbol{J}}$ プロダクトID: (雑数のプロダクトIDをお持ちの場合、アプリケーション情報などを記)<br>|-<br>| (議別名 内線番号など) ※ プロダクトIDの取得や認証が正常にできない場合は、[インターネット 利用条格解: プロダクトID認証 インターネット設定. キャンセル 設定]ボタンを押して、プロキシ設定を変更してみてください。 | インターネット設定... | プロダクトIDのインボート。 キャンセル **(次ページへ続きます)**

「ライセンスの認証と解除の設定」画面が表示されます。 お客様のご利用環境に合わせて、「自動認証時の設定」と 「自動解除時の設定」を設定してください。

#### **自動解除は、以下の様な使用方法の時に設定します**

事務所内など、常時インターネット接続が可能な環境で使用しており、

- ・ 複数人でライセンスを使用する場合。
- ・ 他のコンピューターでもライセンスを使用する場合。
- ・ 商品構成の異なるプロダクトIDを、都度切り替えて使用する場合。
- ※ 自動解除の設定は、お客様のご判断でご使用ください。

![](_page_17_Picture_133.jpeg)

選択を終えたら、[OK]ボタンを押します。

![](_page_17_Picture_134.jpeg)

利用者情報を入力して登録してください。

[**利用者情報**] は、プロダクトIDの利用状況(誰が使用しているか、 どのコンピューターで使用されているか等)を確認する際に利用されます。 内線番号やニックネーム、コンピューターの識別名などを入力してください。

![](_page_17_Figure_13.jpeg)

ネット認証ライセンスセンター

-<br>- 占有モードのプロダクトIDを認証しました。<br>- フのメッセージは自動的に開けます。 (このメッセージは自動的に閉じます)

 $\overline{\bigcap_{\alpha K}$ 

ネット認証ライセンス(占有)のプロダクトIDが認証されます。

続いて次ページ 3. に進みます。

![](_page_18_Figure_1.jpeg)

3. プログラムが起動されます。

FCアカウントの新規アカウント作成画面が表示された場合は、以下の手順で登録してください。

#### **FC アカウントの登録について**

FC アカウントを登録していただくと、最新版プログラムの取得、保守契約特典、ライセンス管理等、様々なサービスが ご利用いただけます。

※ FC アカウントのご利用には、インターネットに接続できる環境が必要です。

![](_page_18_Figure_7.jpeg)

セットアップガイド - 3. 「スタンドアロン」 の新規インストール手順

## **- メモ -**

セットアップガイド – 4. 「サーバークライアント(共同編集あり)」の新規インストール手順

### 4.「サーバークライアント(共同編集あり)」 の 新規インストール手順

Mercury-ONE を「サーバークライアント(共同編集あり)」 で新規インストールします。 まずサーバーで **「Step1 | SQLServer インストール」 「Step2 | Mercury-ONE サーバーインストール」 「Step3 | BEST FAQ サーバーインストール」** をおこないます。 次にクライアントで

**「Step4 | Mercury-ONE クライアントインストール」**

**「Step5 | ネット認証ライセンスのプロダクトID認証と、FCアカウントの登録」** をおこないます。

### まず、サーバーにプログラムをインストールします

Step1 **|** SQLServer インストール

1. サーバーに、「インストールDVD」をセットします。

![](_page_20_Picture_8.jpeg)

2. セットアップ画面の

[Mercury-ONE]ボタンを押します。

![](_page_20_Picture_11.jpeg)

※ 上記画面が表示されない場合は、「インストールDVD」内の [Install.exe]を実行してください。

![](_page_20_Picture_13.jpeg)

**(次ページへ続きます)**

1 SQL Server<br>インストールアシスト 2 Mercury-ONE Ver.7<br>サーバーインストール

3 Mercury-ONE Ver.7<br>クライアントインストール

終 了

ヽんとい。<br>※①②完了後、サーバーからクライアントへ<br>インストールしてください。

戻る

3. 表示される画面に従って、インストールを進めます。 **インストールアシストが不要な場合があります**※ サーバーに、既に製品版の「SQLServer」がインスト ール済みの場合は、「インストールアシスト」で SQLServerをインストールしないでください。 次ページ「Step2」へ進んでください。 ※ 「インストールアシスト」でSQLServerをインストール する必要がない場合は、「セットアップ(インストー ル)を中止します。」とメッセージが表示されます。 次ページ「Step2」へ進んでください。 メッセージ例 SQL Server インストールアシスト セットアップ SOL Server 2017がまでにイソストールされています。 セットアップを中止します。  $\overline{\phantom{a}}$  ok  $\overline{\phantom{a}}$ ※ 画面は、環境によって異なる場合があります。 ※ インストールには時間がかかる場合があります。 SQL Server Express インストールアシスト SQL Server インストールアシスト の InstallShield Wizard<br>ヘようこチ , الخ InstallShield Wizard は、SQL Server インストールアシスト を<br>エル・ューターにインストールします。続行するには、『ムヘ】をソックしてくださ<br>ハ <戻る(B) <mark>エネヘ(M)> キャンセル</mark> [使用許諾契約の全条項に同意します]を選択しま す。 SQL Server Express インストールアシスト ■ソフトウェア使用許諾契約書 ●腰 詳細なの全条項に同意します(A)  $E(B)(P)$ │ 〈戻る(B) │ 次へ (M)> │ → キャンセル

![](_page_21_Picture_2.jpeg)

**(次ページ「Step2」へ進みます)**

#### セットアップガイド – 4. 「サーバークライアント(共同編集あり)」の新規インストール手順

Step2 **|** Mercury-ONE サーバーインストール

1. サーバーで、セットアップ画面の [2 Mercury-ONE サーバーインストール]ボタン を押します。

![](_page_22_Picture_3.jpeg)

![](_page_22_Picture_4.jpeg)

#### [ソフトウェア使用許諾契約の全条項に同意します]を

#### 選択します。

- 2. インストール環境の確認画面が表示されます。 すべての項目を確認してチェックしてから、
	- [次へ] ボタンを押します。

![](_page_22_Picture_9.jpeg)

![](_page_22_Picture_10.jpeg)

#### プログラムのインストール先を確認して次へ進みます。

![](_page_22_Picture_12.jpeg)

![](_page_23_Picture_1.jpeg)

![](_page_24_Picture_1.jpeg)

![](_page_25_Figure_1.jpeg)

**3.** [Mercury-ONE FAQ] ボタンを押します。

![](_page_25_Picture_174.jpeg)

4. 表示される画面に従って、インストールを進めます。

![](_page_25_Picture_175.jpeg)

[使用許諾契約の全条項に同意します]を選択します。

![](_page_25_Picture_7.jpeg)

### 次に、クライアントにプログラムをインストールします

Step4 **|** Mercury-ONE クライアントインストール

1. クライアントで、「エクスプローラー」を開きます。 「ネットワーク」からサーバーを選択して、 「サーバーインストール先のフォルダー」にある 「MO-Loader.exe」を実行します。

![](_page_26_Picture_4.jpeg)

#### **クライアントとサーバーが、同一PCの場合は**

上記手順と同様に、「エクスプローラー」の「ネットワーク」から 自分のPCを開き、「サーバーインストール先のフォルダー」にある 「MO-Loader.exe」を実行してください。

インストール環境の確認画面が表示されます。 2.

![](_page_26_Picture_8.jpeg)

[次へ] ボタンを押します。

![](_page_26_Picture_10.jpeg)

表示される画面に従って、インストールを進めます。

![](_page_26_Picture_12.jpeg)

「ソフトウェア使用許諾契約の全条項に同意します]を 選択します。

![](_page_26_Picture_14.jpeg)

**(次ページへ続きます)**

![](_page_27_Picture_1.jpeg)

![](_page_28_Picture_1.jpeg)

サーバー名を確認して次へ進みます。

![](_page_28_Picture_171.jpeg)

#### 内容を確認して、[セットアップ開始]を押します。 プログラムのインストールが開始されます。

![](_page_28_Picture_5.jpeg)

#### **USBタイプのプロテクト装置は接続しないでください**

USBタイプのプロテクト装置がパソコンに接続されている場合は、 外してください。

他社のプロテクト装置も外してください。

インストールが終わったら、[ウイルスセキュリティソフトの 誤認識について] を確認します。

確認を終えたら、[閉じる]を押します。

#### 再起動が必要な場合は、再起動してください。

![](_page_28_Picture_172.jpeg)

#### **ウイルスセキュリティソフトの誤認識について**

ウイルスセキュリティソフトの誤認識により、Mercury-ONEが正常に動作 しない場合があります。

誤認識を防ぐためには、セキュリティソフト側で「検出の除外」を設定する 必要がある場合があります。

「検出の除外」の設定手順については、[ウイルスセキュリティソフトの誤認 識について]ボタンから表示される資料を参考にしてください。

#### **USBプロテクト 【SNS-W】 を使用するお客様は**

プログラムのインストールが終わった ら、クライアントコンピューターに プロテクトを装着してください。 自動的にプロテクトドライバーが インストールされ、プロテクトが認識 されます。

![](_page_28_Picture_19.jpeg)

#### **再起動後に「FCアカウント」の画面が表示された場合は**

FCアカウントの登録は、プログラムの初回起動後におこないます。 ここではまだ何もしないで、次ページの手順に進んでください。

![](_page_28_Picture_22.jpeg)

**(次ページ「Step5」へ進みます)**

#### Step5 **|** ネット認証ライセンスのプロダクトID認証と、FCアカウントの登録

プログラムを起動して、使用するプロテクトを選択します。 ネット認証ライセンス(占有または共有)の場合は、「プロダクトIDの認証」をおこないます。 ※ プロダクトIDの認証は、インターネットに接続された環境が必要です。

1. クライアントコンピューターで、デスクトップの [Mercury-ONE] の アイコンをダブルクリックして起動します。

![](_page_29_Picture_4.jpeg)

- 2. プロダクトID認証のメッセージが表示された場合は、 [はい]を押してプロダクトIDの認証をおこないます。
	- ※ ネット認証ライセンス(占有)または(共有)を使用する場合のみです。 他のプロテクトを使用する場合は、[いいえ]を押して閉じてください。

[プロテクト設定]画面が表示された場合は、 使用するプロテクトを選択して [OK] を押します。

※ どれを選択すればいいかわからない場合は、本書の P.49 を参照 してください。

![](_page_29_Picture_9.jpeg)

![](_page_29_Picture_290.jpeg)

#### ネット認証ライセンス(占有)の場合の、プロダクトID認証の手順

#### **※ ネット認証ライセンス(占有)のお客様のみ、おこなってください。**

「プロダクトID問い合わせキー]を入力して、 |井コンピュータ ネット認証ライセンス:認証を **O&A** [プロダクトID取得] ボタンを押します。 -<br>ブロダクトIDの認証を行います。 6品パッケージに内包されております、「ネット記録ライセンス証書」をご用意ください。<br>- 「プロダクトDIBIIい合わせキー」(12桁)を入力後、プロダクトID取得ポタンをクリックしてください。<br>- インターネットを通して、プロダクトIDを取得する事ができます。 「プロダクトID]が取得されたのを確認したら、 フロダクトID 取得 ーー<br>【ネット記証シイセン証証書かれの表記が「ネット記証シイセンス(共有)となっているお客様<br>- ソフトウェアを管理されている担当者様より配布された、フロタトはX5時はたば50時1を以下の入力機に直接入力してください。<br>- (電子メールなどでプロダクトIDを起布されている場合、「コピールカウドけ」もご利用さなると使利です) 「プロダクトID認証] ボタンを押します。 [**プロダクトID問い合わせキー**]は 6桁+6桁 です。 プロダクトID: )<br>メモ:<br>(複数のプロダクトIDをお持ちの場合、アプリケーション情報などを記入してご利用化をとい)<br>- ブロダクトIDを記載 送付される 「**ネット認証ライセンス証書(占有)**」に記載されています。 インターネット設定.. プロダクトIDのインボート... キャンセル 「<br>「エンス」 本証書は、コンピュータ入れ替えの際などに必要となりますので、<br>スカーズ 大切に保管してください。 **出荷口 · 調節期間開開** 伝票ID: WEBSTER ネット認証ライセンス証書 (占有) プロダクトIDの認証を行います。 **O&A** ユーザーコード **DECAR POLIT** 引パッケージに内包されております、「ネット投証ライセンス証違」をご用意ください。<br>「プロダクトID問い合わせキー」(12桁)を入力後、プロダクトID取得ポタンをクリックしてください。<br>インターネットを通して、プロダクトIDを取得する事ができます。 ユーザー名 **REGISTERED BY** 製品シリアル番号 managem -<br>プロダクトID間の合わせキー: - ---------- $-$ フロダクトID 取得 **プロダクトID CONTRACTOR** A CARD AND THE CARD OF THE CARD OF THE CARD OF THE CARD OF THE CARD OF THE CARD OF THE CARD OF THE CARD OF THE 「ネット認証ライヤンス証書」内の表記が「ネット認証ライヤンス(共有)」となっているお客様 プロダクトID 問い合わせキー **ETGAINSTERN PRO** パンパンパーロンベルをデリンクSolar キンパンパーフィンベナマカノロックストッションを<br>- ソフトウェアを管理をNCVSを担当者様より配布された、フログシトIXS時代またほの明治して下の入力機に直接入力してください。<br>(電子メールなどでプログクトIDを配布されている場合、「コピー/貼り付け」をご利用になると便利です) 商品構成 on per プロダクトID:  $\mathcal I$ (雑数のプロダクトIDをお持ちの場合、アプリケーション情報などを記<br>|<br>| (議別名 内線番号など) 利用条格解: ※ プロダクトIDの取得や認証が正常にできない場合は、[インターネット プロダクトID認証 ーー<br>フロダクトIDのインボート インターネット設定. 起動設定。 キャンセル 設定]ボタンを押して、プロキシ設定を変更してみてください。 -<br>(複数のプロダクトIDをお持ちの場合、アプリケーション情報などを記入してご利用Kださい) 。<br>ブロダクトID認証 インターネット設定.. プロダクトIDのインボート。 キャンセル **(次ページへ続きます)**

「ライセンスの認証と解除の設定」画面が表示されます。 お客様のご利用環境に合わせて、「自動認証時の設定」と 「自動解除時の設定」を設定してください。

#### **自動解除は、以下の様な使用方法の時に設定します**

事務所内など、常時インターネット接続が可能な環境で使用しており、

- ・ 複数人でライセンスを使用する場合。
- ・ 他のコンピューターでもライセンスを使用する場合。
- ・ 商品構成の異なるプロダクトIDを、都度切り替えて使用する場合。
- ※ 自動解除の設定は、お客様のご判断でご使用ください。

![](_page_30_Figure_8.jpeg)

スットがはライセンス 認証お上が経験場等 ライセンスの認証と解除の設定

> $ABE-E$ →<br>● 自動部部語の部分 ● 製品起動時 PC起動時 しない(手動) ◆ 自動解除時の設定 製品終了時

ネット認証ライセンス 認証お上が解除設定

-<br>◆ 自動解除時の設定 ■ 製品終了時

> □ PC終了時(シャットダウン·ログオフ·再記軌) ■ PCスリーブ時(電源を入れたままノートPCのふたを閉める場合など) ※スリーヴからの復旧時には必ず認証を行います

ecourt 」。<br>PC終了時(シャットダウン・ログオフ・再起動) PCスリーブ時(電源を入れたままノートPCのふたを閉める場合など) ※保護会もわたぜ修っ、ネットローカ陸軍カゾにFF連社サーバーにアカセフできない場合、製品が使用できません。

**設定方法につい** 

OK \*\*\*

選択を終えたら、[OK]ボタンを押します。

利用者情報を入力して登録してください。

![](_page_30_Picture_10.jpeg)

ネット認証ライセンスセンター

**コントロセントのプロダクトIDを認証しました。** (このメッセージは自動的に閉じます)

 $\overline{\bigcap_{\alpha K}$ 

※解除された状態で、ネットワーク障害などにより弊社サーバーにアクセスできない場合、製品が使用できません。

 $\overline{\alpha}$ 

キャンセル

ネット認証ライセンス(占有)のプロダクトIDが認証されます。

[**利用者情報**] は、プロダクトIDの利用状況(誰が使用しているか、 どのコンピューターで使用されているか等)を確認する際に利用されます。 内線番号やニックネーム、コンピューターの識別名などを入力してください。

続いて次ページ 3. に進みます。

![](_page_31_Figure_1.jpeg)

3. プログラムが起動されます。

FCアカウントの新規アカウント作成画面が表示された場合は、以下の手順で登録してください。

#### **FC アカウントの登録について**

FC アカウントを登録していただくと、最新版プログラムの取得、保守契約特典、ライセンス管理等、様々なサービスが ご利用いただけます。

※ FC アカウントのご利用には、インターネットに接続できる環境が必要です。

![](_page_31_Figure_7.jpeg)

#### **以上で Mercury-ONE の新規導入は 完了 です。**

セットアップガイド – 5. 「サーバークライアント(共同編集なし)」の新規インストール手順

### 5. 「サーバークライアント (共同編集なし)」の 新規インストール手順

Mercury-ONE を 「サーバークライアント(共同編集なし)」 で新規インストールします。 まずサーバーで **「Step1 | Mercury-ONE サーバーインストール」 「Step2 | BEST FAQ サーバーインストール」** をおこないます。 次にクライアントで **「Step3 | Mercury-ONE クライアントインストール」 「Step4 | ネット認証ライセンスのプロダクトID認証と、FCアカウントの登録」** をおこないます。

### まず、サーバーにプログラムをインストールします

![](_page_32_Picture_4.jpeg)

3. 表示される画面に従って、インストールを進めます。

![](_page_33_Picture_2.jpeg)

「ソフトウェア使用許諾契約の全条項に同意します]を 選択します。

![](_page_33_Picture_4.jpeg)

![](_page_33_Picture_5.jpeg)

![](_page_33_Picture_92.jpeg)

![](_page_33_Picture_7.jpeg)

内容を確認して、[セットアップ開始]を押します。

![](_page_33_Picture_9.jpeg)

**(次ページへ続きます)**

![](_page_34_Picture_1.jpeg)

#### **ウイルスセキュリティソフトの誤認識について**

ウイルスセキュリティソフトの誤認識により、Mercury-ONEが正常に 動作しない場合があります。

誤認識を防ぐためには、セキュリティソフト側で「検出の除外」を設定 する必要がある場合があります。

「検出の除外」の設定手順については、「ウイルスセキュリティソフトの 誤認識について]ボタンから表示される資料を参考にしてください。

![](_page_34_Picture_6.jpeg)

![](_page_34_Picture_82.jpeg)

![](_page_34_Picture_8.jpeg)

#### **(次ページ「Step2」へ進みます)**

![](_page_35_Picture_1.jpeg)

**3.** [Mercury-ONE FAQ] ボタンを押します。

![](_page_35_Picture_3.jpeg)

4. 表示される画面に従って、インストールを進めます。

![](_page_35_Picture_177.jpeg)

[使用許諾契約の全条項に同意します]を選択します。

![](_page_35_Picture_7.jpeg)

### 次に、クライアントにプログラムをインストールします

Step3 **|** Mercury-ONE クライアントインストール

1. クライアントで、「エクスプローラー」を開きます。

「ネットワーク」からサーバーを選択して、

「サーバーインストール先のフォルダー」にある

「MO-Loader.exe」を実行します。

![](_page_36_Picture_7.jpeg)

#### **クライアントとサーバーが、同一PCの場合は**

上記手順と同様に、「エクスプローラー」の「ネットワーク」から 自分のPCを開き、「サーバーインストール先のフォルダー」にある 「MO-Loader.exe」を実行してください。

2. 表示される画面に従って、インストールを進めます。

![](_page_36_Picture_11.jpeg)

![](_page_36_Picture_12.jpeg)

[ソフトウェア使用許諾契約の全条項に同意します]を

#### 選択します。

![](_page_36_Picture_15.jpeg)

**(次ページへ続きます)**

![](_page_37_Figure_1.jpeg)

![](_page_38_Picture_1.jpeg)

#### Step4 **|** ネット認証ライセンスのプロダクトID認証と、FCアカウントの登録

プログラムを起動して、使用するプロテクトを選択します。 ネット認証ライセンス(占有または共有)の場合は、「プロダクトIDの認証」をおこないます。 ※ プロダクトIDの認証は、インターネットに接続された環境が必要です。

1. クライアントコンピューターで、デスクトップの [Mercury-ONE] の アイコンをダブルクリックして起動します。

![](_page_39_Picture_4.jpeg)

福井コンピュータ ネット認証ライセンス

- 2. プロダクトID認証のメッセージが表示された場合は、 [はい]を押してプロダクトIDの認証をおこないます。
	- ※ ネット認証ライセンス(占有)または(共有)を使用する場合のみです。 他のプロテクトを使用する場合は、[いいえ]を押して閉じてください。

[プロテクト設定]画面が表示された場合は、 使用するプロテクトを選択して [OK] を押します。

※ どれを選択すればいいかわからない場合は、本書の P.49 を参照 してください。

![](_page_39_Picture_9.jpeg)

#### ネット認証ライセンス(占有)の場合の、プロダクトID認証の手順

#### **※ ネット認証ライセンス(占有)のお客様のみ、おこなってください。**

「プロダクトID問い合わせキー]を入力して、 |井コンピュータ ネット認証ライセンス:認証部 **O&A** [プロダクトID取得] ボタンを押します。 -<br>ブロダクトIDの認証を行います。 <mark>8品パッケージに内包</mark>されております、【ネット記録ライセンス<mark>証書)をご用意</mark>ください。<br>- 「プロダクトID問い合わせキー」(12桁)を入力後、プロダクトID取得ポタンをクリックしてください。<br>- インターネットを通して、プロダクトIDを取得する事ができます。 「プロダクトID]が取得されたのを確認したら、 フロダクトID 取得 ーー<br>【ネット記証シイセン証証書かれの表記が「ネット記証シイセンス(共有)となっているお客様<br>- ソフトウェアを管理されている担当者様より配布された、フロタトはX5時はたば50時1を以下の入力機に直接入力してください。<br>- (電子メールなどでプロダクトIDを起布されている場合、「コピールカウドけ」もご利用さなると使利です) 「プロダクトID認証] ボタンを押します。 [**プロダクトID問い合わせキー**]は 6桁+6桁 です。 プロダクトID: )<br>メモ:<br>(複数のプロダクトIDをお持ちの場合、アプリケーション情報などを記入してご利用化をとい)<br>- ブロダクトIDを記載 送付される 「**ネット認証ライセンス証書(占有)**」に記載されています。 インターネット設定.. プロダクトIDのインボート... キャンセル 「<br>「エンス」 本証書は、コンピュータ入れ替えの際などに必要となりますので、<br>スカースサームの保管してください。 出荷日: 副詞第三章 伝票ID: WEIBER ネット認証ライセンス証書 (占有) ユーザーコード **BISCONTINENT** プロダクトIDの認証を行います。 **O&A** 引パッケージに内包されております、「ネット投証ライセンス証違」をご用意ください。<br>「プロダクトID問い合わせキー」(12桁)を入力後、プロダクトID取得ポタンをクリックしてください。<br>インターネットを通して、プロダクトIDを取得する事ができます。 ユーザー名 **RIGHTS OF ALL RD** 製品シリアル番号 **CALL CARS INCOME BY**  $-$ フロダクトID 取得 プロダクトID 問い合わせキー 「ネット認証ライヤンス証書」内の表記が「ネット認証ライヤンス(共有)」となっているお客様 パンパンパーロンベルをデリンクSolar キンパンパーフィンベナマカノロックストッションを<br>- ソフトウェアを管理をNCVSを担当者様より配布された、フログシトIXS時代またほの明治して下の入力機に直接入力してください。<br>(電子メールなどでプログクトIDを配布されている場合、「コピー/貼り付け」をご利用になると便利です) 商品構成 **EXPIRE A STATE 12**  $\overline{\boldsymbol{J}}$ プロダクトID: (雑数のプロダクトIDをお持ちの場合、アプリケーション情報などを記<br>|<br>| (議別名 内線番号など) ※ プロダクトIDの取得や認証が正常にできない場合は、[インターネット 利用条格解: プロダクトID認証 インターネット設定. 起動設定。 キャンセル 設定]ボタンを押して、プロキシ設定を変更してみてください。 インターネット設定.. プロダクトIDのインボート. キャンセル **(次ページへ続きます)**

「ライセンスの認証と解除の設定」画面が表示されます。 お客様のご利用環境に合わせて、「自動認証時の設定」と 「自動解除時の設定」を設定してください。

#### **自動解除は、以下の様な使用方法の時に設定します**

事務所内など、常時インターネット接続が可能な環境で使用しており、

- ・ 複数人でライセンスを使用する場合。
- ・ 他のコンピューターでもライセンスを使用する場合。

選択を終えたら、[OK]ボタンを押します。

- ・ 商品構成の異なるプロダクトIDを、都度切り替えて使用する場合。
- ※ 自動解除の設定は、お客様のご判断でご使用ください。

![](_page_40_Picture_137.jpeg)

ネット認証ライセンス 認証および解除設定

ネット提証ライセンス 認証および解除特定

![](_page_40_Picture_138.jpeg)

利用者情報を入力して登録してください。

![](_page_40_Picture_11.jpeg)

![](_page_40_Picture_12.jpeg)

ネット認証ライセンスセンター

**コントロセントのプロダクトIDを認証しました。** (このメッセージは自動的に閉じます)

 $\overline{\bigcap_{\alpha K}$ 

ネット認証ライセンス(占有)のプロダクトIDが認証されます。

続いて次ページ 3. に進みます。

![](_page_41_Figure_1.jpeg)

#### $\mathbf 3$ . プログラムが起動されます。

FCアカウントの新規アカウント作成画面が表示された場合は、以下の手順で登録してください。

#### **FC アカウントの登録について**

FC アカウントを登録していただくと、最新版プログラムの取得、保守契約特典、ライセンス管理等、様々なサービスが ご利用いただけます。

※ FC アカウントのご利用には、インターネットに接続できる環境が必要です。

![](_page_41_Figure_7.jpeg)

#### **以上で Mercury-ONE の新規導入は 完了 です。**

### **補足1 ネット認証ライセンス (LAN) のセットアップ手順**

ネット認証ライセンス(LAN)を使用される場合は、プログラムをインストールする前に、ライセンス管理用のサーバーに 「ネット認証LANサーバー(ライセンス管理プログラム)」をセットアップします。

※ プロダクトIDの認証時には、インターネットに接続された環境が必要です。

※ サーバーの再起動が必要になる場合がありますので、ご注意ください。

### Step1 **|** ネット認証LANサーバーのインストール

- **1.** ライセンス管理用のサーバーに「インストールDVD」を セットします。
- セットアップ画面の[ネット認証ライセンス LANモード サ 2. ーバー]を押します。

![](_page_42_Picture_8.jpeg)

3. 表示される画面に従って、ネット認証LANサーバーを インストールします。

![](_page_42_Picture_10.jpeg)

![](_page_42_Picture_11.jpeg)

**4.** [FC ネット認証LAN サービスコントローラ を すぐに起動する]にチェックを付けて [完了]を押します。

![](_page_42_Picture_182.jpeg)

![](_page_43_Picture_1.jpeg)

 $3.$  [プロダクトID] が取得されたのを確認し、 [プロダクトID認証]を押します。

![](_page_43_Picture_221.jpeg)

## **以上でネット認証ライセンス(LAN)のセットアップは**

**続けてプログラムのインストール をおこなってください。** P.11<sup>へ</sup>

 $\overline{\mathbf{x}}$ 

### **補足2** SNS-LAN-X のセットアップ手順

USBプロテクト【SNS-LAN-X】を使用される場合は、ライセンス管理用のサーバーに、プロテクトドライバと 「SNS-LAN-Xサーバー(ライセンス管理プログラム)」をセットアップします。 ※ サーバーが再起動されます。起動中のアプリケーションは終了しておいてください。

#### Step1 **|** システムセットアップ

1. ライセンス管理用のサーバーに、 「SNS-LAN-X用ライセンスCD」をセットします。

![](_page_44_Picture_5.jpeg)

**SNS-LAN-X用ライセンスCD (サーバー)**

![](_page_44_Picture_8.jpeg)

### **「SNS-LAN-X用ライセンスCD【更新用】」 をお持ちのお客様は**

プログラムのバージョンアップ時や、プログラムの 追加購入時に発送される、「SNS-LAN-X用ライセン スCD【更新用】」をお持ちのお客様は、最新の 「SNS-LAN-X用ライセンスCD【更新用】」 をサーバ ーにセットして新規インストールをおこなってください。 (古い「SNS-LAN-X用ライセンスCD」でインストール しないでください。バージョンアップや追加購入したプロ グラムが動かなくなる可能性があります。)

2. セットアップ画面の [システムセットアップ] ボタンを 押します。<br>Lisetup DISC SMS-LAN-X

![](_page_44_Picture_12.jpeg)

※ 上記画面が表示されない場合は、「SNS-LAN-X用ライセンス CD」内の [Install.exe] を実行してください。

![](_page_44_Picture_14.jpeg)

3. USBプロテクトの画像のボタンを押します。

![](_page_45_Picture_2.jpeg)

[SNS-LAN-X] ボタンを押します。

![](_page_45_Picture_4.jpeg)

![](_page_45_Picture_5.jpeg)

USBプロテクトがサーバーから外されている事を 確認後、[はい]ボタンを押します。

![](_page_45_Picture_7.jpeg)

4. サーバーの再起動後、USBプロテクトを装着します。

![](_page_45_Figure_9.jpeg)

自動的にデバイスドライバーソフトウェアがインストール され、プロテクトが認識されます。

![](_page_45_Picture_11.jpeg)

![](_page_46_Picture_1.jpeg)

![](_page_46_Picture_2.jpeg)

<戻る(B) のオール

 $\overline{\phantom{a}}$  ok

キャンセル

大人(M)

hard Wizard

<戻る(B | 完了 )

キャンセル

 $+8201$ 

 $\langle \overline{R}\overline{\phi}(\overline{B})$ 

キャンセル

# セットアップ Q&A

![](_page_47_Picture_137.jpeg)

![](_page_48_Picture_1.jpeg)

### **A.1 ネット認証ライセンスの Q&A をご覧になってください。**

ネット認証ライセンスの設定画面から、ネット認証ライセンスの Q&A を開くことができます。 Q&A には、ネット認証ライセンスの機能や、お問い合わせのあった内容について記載されています。

#### **開き方**

画面右下のタスクバーの通知領域に表示される 1. 「ネット認証ライセンスセンター」のアイコンをクリックして、 ネット認証ライセンスの設定画面を開きます。

![](_page_48_Picture_6.jpeg)

2. ネット認証ライセンスの設定画面が表示されます。 [Q&A] ボタンを押します。

#### **ネット認証ライセンスの Q&A が開きます。**

![](_page_48_Picture_89.jpeg)

または

![](_page_48_Picture_90.jpeg)

![](_page_49_Picture_1.jpeg)

**Q.2 プログラムの起動時に、 「プロテクト設定」 の画面が表示されて起動できません。 どうすればいいのでしょうか?**

![](_page_49_Picture_3.jpeg)

**A.2 お使いのプロテクトを選択し、[OK]ボタンを押してください。**

![](_page_49_Figure_5.jpeg)

【SNS-LAN-X】を使用する場合は、[サーバー名]に【SNS-LAN-X】を装着した ライセンス管理用サーバーのコンピューター名を入力してください。 また「ポート番号]には、サーバーの「SNS-LAN-X サービスコントロール」の「オプ ション]で設定されたポート番号を入力してください。(51ページを参照)

![](_page_50_Picture_1.jpeg)

Windows標準機能の「イベントビュー アー」を開きます。ネット認証LANサー バーが動作しないときなど、サポートの 応対時に使用します。

● [動作ログ]には、アプリケーションの動作状況が記録されます。使用するには、

動作状況を記録します。 [使用状況ログ] タブ

使用されたアプリケーションの 記録を定期的に残します。

- 1. [ログの出力] チェックボックスをオンにし、[パス]にログファイルの出力先フォルダーを設定します。
- 2.「FC ネット認証ライセンスLANモード サービスコントロール」のサービスの開始時に、ログの取得が開始されます。
- 3. サービスの停止時に、ログファイルが保存されます。ファイル名は、ネット認証LAN動作ログ (日時).log です。
- 「使用状況ログ]には、「何時何分の」「ライセンスの空き状況 |が記録されます。使用するには、
- [ログの出力] チェックボックスをオンにし、[パス]にログファイルの出力先フォルダーを設定します ([間隔]と[最大履歴数]は適宜に設定)。
- 2.「FC ネット認証ライセンスLANモード サービスコントロール」が表示されている状態で、ログの取得が開始されます。
- 3. 「FC ネット認証ライセンスLANモード サービスコントロール」を閉じると、ログファイルが保存されます。
- 4. 再度「FC ネット認証ライセンスLANモード サービスコントロール」を起動すると、前のログファイルは別ファイル (ログファイル名+日付) で 残され、新たなログの取得が開始されます。

設定の変更は、サービスの再起動が必要です。<br>一旦、サービスを停止してから、開始してください。

OK キャンセル

● ネット認証の「占有」と「LAN」を併用した場合、「占有」のライセンスが優先して使用されます。

![](_page_51_Picture_1.jpeg)

**Q.4 USBプロテクト【SNS-LAN-X】のライセンス管理について教えてください。**

### **A.4 ライセンス管理用のサーバーにインストールされる、 「FC SNS-LAN-X サービスコントロール」で管理します。**

「FC SNS-LAN-X サービスコントロール」は、「USBプロテクト【SNS-LAN-X】」のライセンス情報の確認や、 サービスの開始や停止をおこなうことができます。

- ― 起動方法 ―
- Windows11 の場合 : Windowsのスタートメニューの「すべてのアプリ」
- Windows10 の場合 : Windowsのスタートメニュー

から、[FC SNS-LAN-X Server]-[FC SNS-LAN-Xサービスコントローラ]を実行してください。

![](_page_51_Figure_9.jpeg)

- **[ポート番号]**の初期値は「5093」です。接続に問題がある場合のみ、変更してください。変更した場合は、プログラム側の プロテクト設定のポート番号も合わせる必要があります。
- **「使用状況ログ**】には、「何時何分の」「ライセンスの空き状況」が記録されます。使用するには、
	- 1. [ログの出力] チェックボックスをオンにし、[パス] にログファイルの出力先を設定。 ([間隔]と[最大履歴数]は適宜に設定)
	- **2.** 「FC SNS-LAN-X サービスコントロール」が表示されている状態で、ログの取得が開始されます。
	- **3.** 「FC SNS-LAN-X サービスコントロール」を閉じると、ログファイルが保存されます。
	- **4.** 再度「FC SNS-LAN-X サービスコントロール」を起動すると、前のログファイルは別ファイル(ログファイル名+日付)で 残され、新たなログの取得が開始されます。
- USBローカルとLANのプロテクトの2種類を**併用**した場合、USBローカルのライセンスが優先して使用されます。

![](_page_52_Picture_1.jpeg)

**Q.5 「FCアカウント」では何ができるのでしょうか? 使い方を教えてください。**

**A.5 「FCアカウント」では、下記をはじめとした様々な機能がお使いいただけます。**

#### **・ 製品のアップデート**

CAD製品のアップデートプログラムの提供やライセンスの更新、再セットアップ用ファイルのご提供 などがご利用いただけます。

#### **・ 保守サポートサービスのご利用**

保守サポートサービス「FCメンバーシップ」のご契約情報確認・各種お手続き・ご契約特典などの 様々機能がご利用いただけます。

![](_page_52_Picture_91.jpeg)

※ すべての機能を利用するには、インターネット接続環境が必要です。

※ 画面は予告なく変更される場合がございます。

![](_page_52_Picture_12.jpeg)

### **[補足] ネット認証(占有)の解除方法**

同じネット認証ライセンス(占有)のプロダクトIDを、 他のユーザーまたは他のコンピューターで使用したい場合は、 ネット認証を解除する必要があります。

手動でネット認証ライセンスを解除する場合は、以下の手順で 解除してください。

![](_page_53_Picture_4.jpeg)

メモ·展歴編集... Q&A

詳細

 $\begin{tabular}{|c|c|c|c|} \hline & BUC3 \\ \hline \end{tabular}$ 

|認証有効期限 2018/06/24 11:43

![](_page_53_Figure_5.jpeg)

画面右下のタスクバーの通知領域のアイコンから、 「FCネット認証ライセンスセンター」を起動します。

ネット認証ライセンスの設定画面が表示されます。 [解除]を押すとネット認証が解除されます。

ライセンス情報を取得し、アプリケーションを使用できるようにします。

終証の有効期限の更新や 再認証を行います **■ お証を解除し、他のPC/ユーザーでプロダクトIDを使用できるようにします。** 

起動設定...

|福井コンピュータネット認証ライセンス:設定:

- ハビ:<br>利用者情報: 設計部 福井 内線1100 - (識別名 内線番号など)

インターネット設定... | 追加認証... | プロダクトIDのインポート...

占有モード

 $tan \frac{1}{2}$  $x^2$ 

プロダクトID認証

2. 認定

留 - 84

更新

### **[補足] ネット認証(占有)の自動認証/解除の設定方法**

現在設定されているネット認証ライセンス(占有)の自動解除と自動認証の設定を変更したい場合は、 以下の方法で設定を変更します。

画面右下のタスクバーの通知領域のアイコンから、 [起動設定]を押します。 「FCネット認証ライセンスセンター」を起動します。

![](_page_54_Picture_4.jpeg)

![](_page_54_Picture_6.jpeg)

または

![](_page_54_Figure_8.jpeg)

### **[補足] FCアカウントの「プログラムの更新」について**

FCアカウントの「プログラム更新」を利用すると、ご利用中のプログラムを最新のプログラムに自動更新することができます。

※「プログラム更新」では、プログラムのバージョンアップはおこなえません。

![](_page_55_Picture_57.jpeg)

### **[補足] プログラムのバージョンアップは、FCアカウントからおこないます**

新しいバージョンのプログラムが発売された場合、プログラムの バージョンアップは、FCアカウントの「インストール・バージョンアッ プ」からおこないます。

表示される画面にしたがって、「ライセンスの更新」と「最新版プ ログラムのインストール」をおこなってください。

![](_page_55_Picture_58.jpeg)